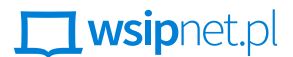

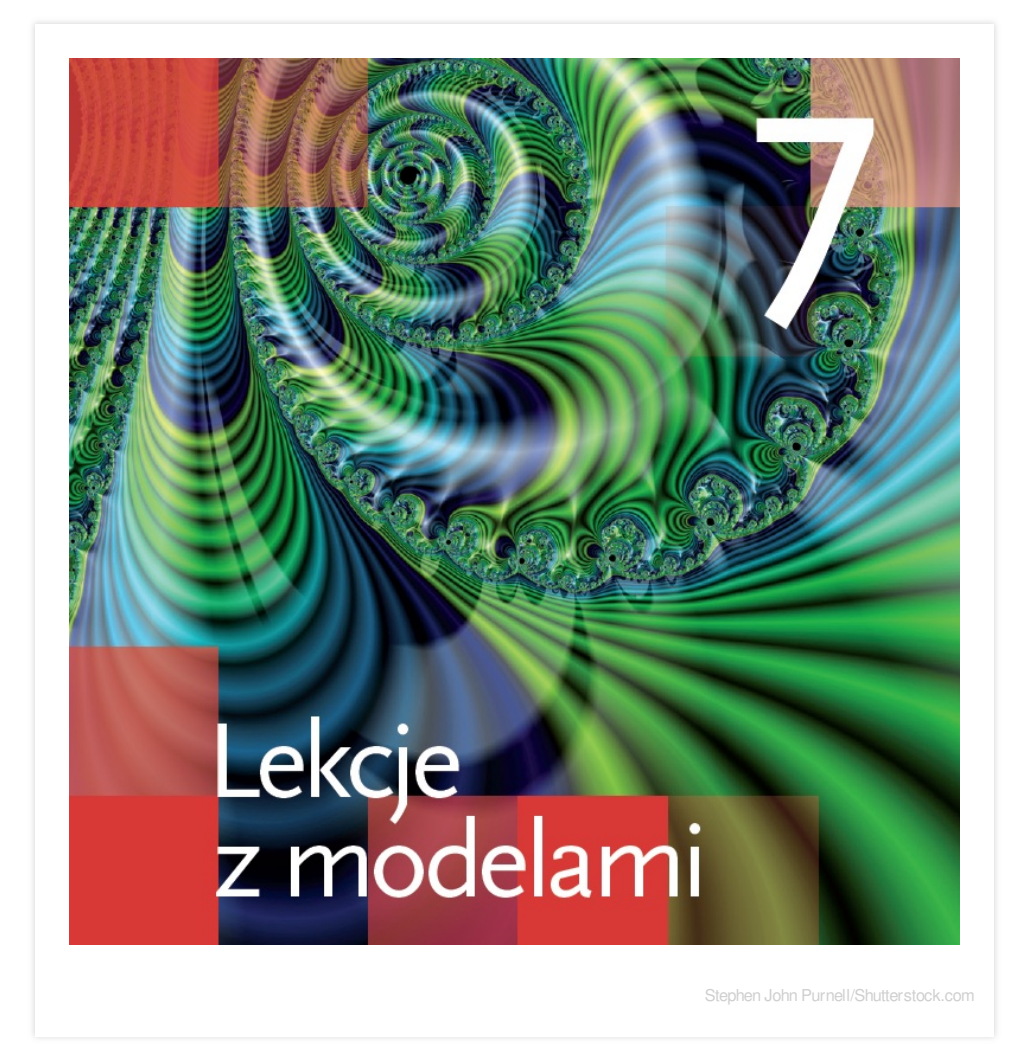

- **Funkcje losowe w arkuszu kalkulacyjnym**
- Symulacja procesu o losowym przebiegu
- Wykres kolumnowy częstości wyników
- Fraktale: drzewo binarne, płatek Kocha i trójkąt Sierpińskiego
- Rysowanie fraktali w Scratchu
- Reguły *Gry w życie*
- Symulacja procesu dla różnych ustawień początkowych
- Serwisy zawierające mapy internetowe
- Rozszerzona rzeczywistość

## **L**usiphet.pl

#### PRZEMYSŁAW DZIERŻAWSKI

# 6.1. Jak to z Gaussem było

## DOWIESZ SIĘ, JAK

■ wykonywać sumowanie liczb w arkuszu kalkulacyjnym,

analizować obliczenia w poszukiwaniu prawidłowości.

## ZADANIE GAUSSA

Według anegdoty niesforny uczeń, Fryderyk Gauss (później znany matematyk), za karę dostał pracochłonne zadanie: obliczyć sumę stu kolejnych liczb (naturalnych), od jedynki poczynając. Ku zdziwieniu nauczyciela uczeń bardzo szybko podał dobry wynik. Nie sumował pracowicie stu liczb, lecz wymyślił odpowiedni wzór, za pomocą którego łatwo obliczył sumę.

## ROZWIĄZANIE ZADANIA W ARKUSZU

Programem pomagającym w szybkim wykonywaniu obliczeń jest arkusz kalkulacyjny. Podczas tej lekcji będziesz posługiwać się arkuszem Excel, należącym (podobnie jak edytor Word) do zestawu programów Microsoft Office. Pierwsza komórka arkusza to A1. A jaki jest adres jego ostatniej komórki? Może to zależeć od wersji Excela – np. w

arkuszu Excel 2010 jest aż 1 048 576 wierszy (ta liczba to 2<sup>20</sup> – patrz lekcja 6.2) i 16 384 kolumn. Adres ostatniej komórki to **XLD1048576**. Do ostatniego wiersza (pustego arkusza) można najszybciej dojść po naciśnięciu jednoczenie klawisza **Ctrl** i strzałki kursora w dół, a do ostatniej kolumny – po naciśnięciu jednoczenie klawisza **Ctrl** i strzałki kursora w prawo.

Za pomocą arkusza rozwiąż zadanie, które dostał Gauss.

■ Najpierw w kolumnie **A** wpisz liczby, które trzeba zsumować: 1, 2 i... poczekaj (rys. 1).

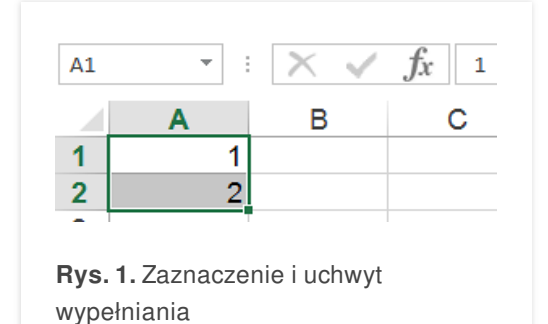

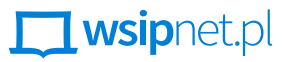

■ Zaznacz obie wypełnione komórki, chwyć za mały kwadracik w prawym dolnym rogu zaznaczenia (uchwyt **wypełniania** – rys. 1) i wolno przeciągnij w dół (nie puszczając lewego przycisku myszy).

Kolumna wypełni się liczbami. Matematyk powiedziałby, że w arkuszu powstał ciąg arytmetyczny, w którym pierwszy wyraz i różnica między kolejnymi wyrazami wynoszą 1. Sumowanie liczb nie sprawia arkuszowi żadnej trudności.

- Ustaw kursor w komórce **A101** i z paska narzędzi wybierz przycisk **Autosumowanie** (oznaczony dużą grecką literą sigma – Σ). Zaznaczona zostanie kolumna wypełniona liczbami, a w komórce pojawi się napis: **=SUMA(A1:A100)**.
- Zatwierdź ten wzór, naciskając klawisz **Enter** w komórce **A101** otrzymasz sumę stu kolejnych liczb.

Zauważ, że gdy wybierzesz komórkę **A101**, w której jest podana wartość sumy, to w polu edycji arkusza (na górze) pojawi się napis: **=SUMA(A1:A100)**. Jest to formuła – zaczyna się od znaku równości, a dalej następuje nazwa funkcji (**SUMA**), jednej z wielu, które zna arkusz. W nawiasie jest podany argument (lub argumenty) funkcji, w tym wypadku zapis **A1:A100** oznacza cały zakres komórek od **A1** do **A100** (rys. 2).

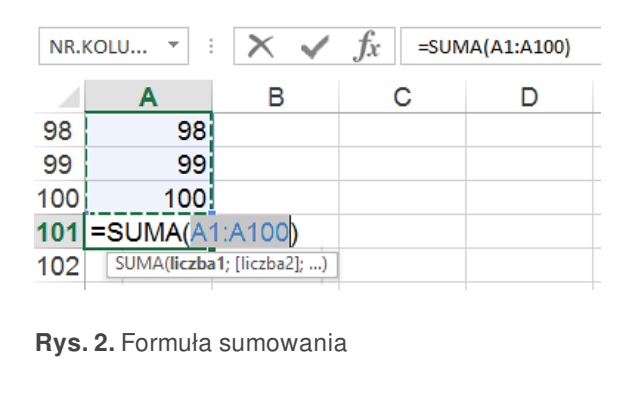

Teraz zbudujesz arkusz do sumowania liczb. Patrząc na wyniki (kolejne sumy w tabeli), poszukasz wzoru Gaussa.

- Zapisz w dwóch kolumnach:
	- **A**: kolejne liczby od 1 do 20,
	- **B**: sumy kolejnych liczb od 1 do liczby w bieżącym wierszu.
- Aby mieć więcej materiału do rozważań na temat wzoru, wpisz w następnych kolumnach:
	- **C**: kolejne liczby parzyste od 2 do 40,
	- **D**: sumy kolejnych liczb parzystych od pierwszej do liczby w bieżącym wierszu,
	- **E**: kolejne liczby nieparzyste od 1 do 39,
	- **F**: sumy kolejnych liczb nieparzystych od pierwszej do liczby w bieżącym wierszu.

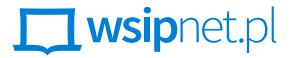

Musisz jeszcze opisać tabelę – dodać pierwszy wiersz z objaśnieniami.

- Zaznacz pierwszy wiersz tabeli (klikając jego numer) i z menu podręcznego wybierz opcję **Wstaw** zostanie dodany pierwszy wiersz, w którym wpiszesz następujące nagłówki:
	- <sup>w</sup> kolumnie **<sup>A</sup>** będą kolejne liczby naturalne nazwij ją **<sup>n</sup>** (naturalne),
	- <sup>w</sup> kolumnie **<sup>B</sup>** sumy kolejnych liczb naturalnych nazwij ją **suma <sup>n</sup>**,
	- a dalej tak samo jak na rys. 3.

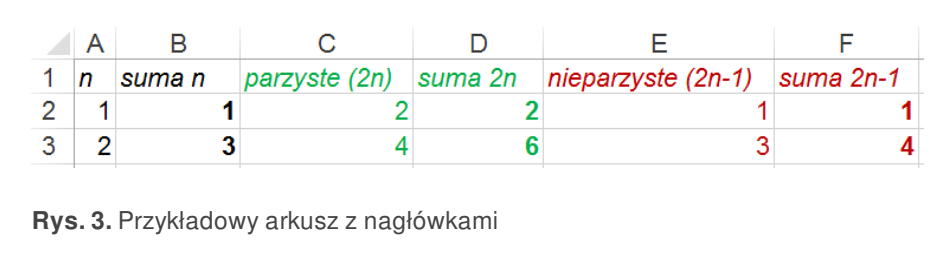

Napisy wprowadzane do komórek są odróżniane od liczb – arkusz umieszcza liczby po prawej stronie komórki, a napisy – po lewej.

Co robić, jeśli napis nie mieści się w komórce? Wówczas trzeba ustawić kursor na linii oddzielającej kolumny (kursor zmieni kształt na strzałki), pociągnąć za linię i rozszerzyć kolumnę lub kliknąć dwukrotnie i dopasować automatycznie szerokość kolumny do najdłuższego zawartego w niej tekstu.

Teraz wypełnij kolumnę **B** kolejnymi sumami liczb naturalnych.

- Ustaw kursor w komórce **B2** i wybierz przycisk **Autosumowania.** Wynik **=SUMA(A2)** jest do zaakceptowania.
- Zrób to samo w komórce **B3**. Tym razem trzeba poprawić wynik podany przez Excela, pokazując myszą zakres sumowania od **A2** do **A3**.
- Skopiuj ten wzór do następnej komórki (zaznacz **B3** i uchwytem wypełniania przeciągnij na **B4**) i sprawdź wynik.

Niestety, nie jest on poprawny – zostały zsumowane dwie liczby z komórek **A3** i **A4**. Arkusz "nie domyślił się", że w sumowaniu chcesz zaczynać zawsze od komórki **A2**. Jak widać, podczas kopiowania arkusz traktuje adresy komórek w sposób względny: jeśli w komórce **B3** była **SUMA(A2:A3)**, to niżej – w komórce **B4** będzie pewnie **SUMA(A3:A4)**. Możesz jednak zadeklarować, że adres **A2** ma być traktowany przez arkusz bezwzględnie jednakowo (nie zmieniać go) przez dostawienie znaków **\$** przed numerami kolumny i wiersza. Adres bezwzględny należy więc zapisać jako **\$A\$2** (w tym wypadku wystarczy i lepiej jest zapisać go jako **A\$2**).

Popraw zatem wzór w komórce **B3** na taki: **=SUMA(A\$2:A3)** i skopiuj go do pozostałych komórek w kolumnie **B**

(wystarczy raz przeciągnąć, aż do komórki **B21**).

Kolumnę liczb parzystych **C** wypełnij metodą serii danych, a do kolumny D skopiuj całą zawartość kolumny **B** (z wyjątkiem nagłówka). Podobnie wypełnij kolumny **E** i **F**.

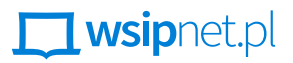

Pamiętaj, żeby sprawdzać uzyskane wyniki – łatwo popełnić błąd podczas wpisywania wartości czy formuł.

Utworzona przez ciebie tabela arkusza powinna być podobna do przedstawionej na rys. 4.

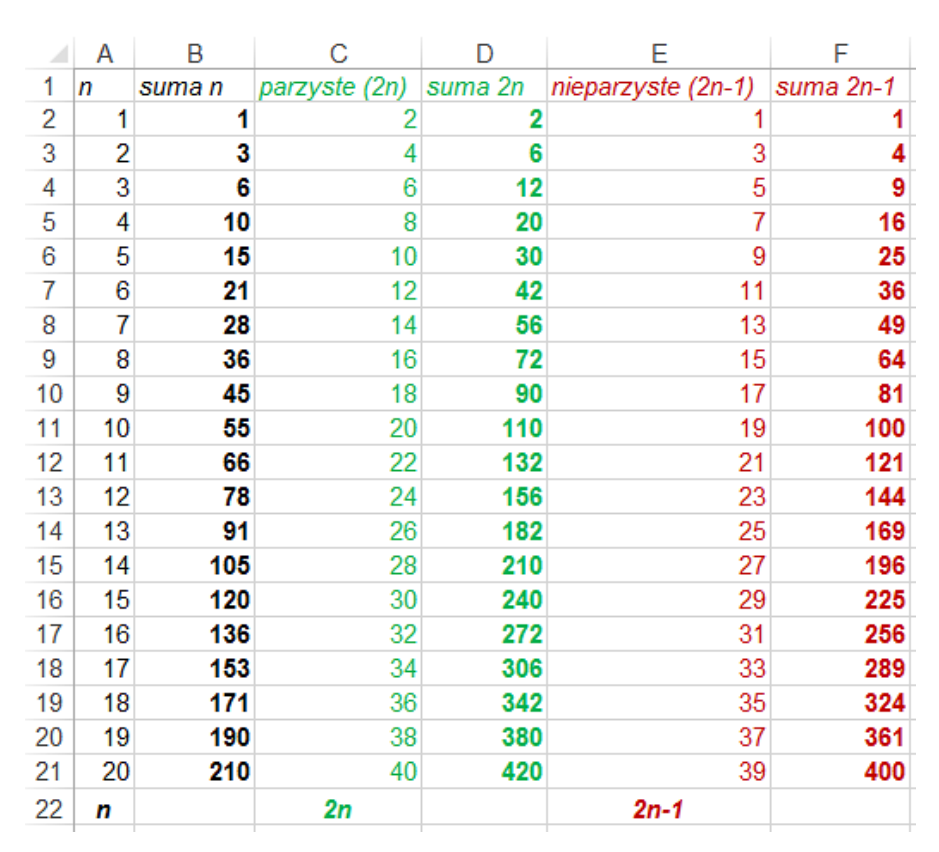

**Rys. 4.** Prawie gotowa tabela arkusza

W tabeli na rys. 4. są już wpisane dwa wzory. Jak obliczyć kolejną liczbę parzystą? Jeśli przez *n* oznaczymy kolejną liczbę naturalną, to *n*-ta liczba parzysta będzie równa 2*n*, a *n*-ta liczba nieparzysta jest o 1 mniejsza od parzystej. W tabeli masz już sporo materiału do rozważań.

Wskazówka. Popatrz najpierw na sumy liczb nieparzystych.

W kolumnach **A**, **C** i **E** tabeli znajdują się szeregi kolejnych sumowanych liczb. Są to ciągi o takiej własności, że różnica między kolejnymi wyrazami jest jednakowa; w przypadku liczb naturalnych wynosi 1, a w przypadku zarówno liczb parzystych, jak i nieparzystych – 2. Jak policzyć sumę *n* kolejnych wyrazów takiego ciągu? Dodaj pierwszą liczbę i ostatnią, drugą i przedostatnią. Jaki jest wynik dodawań? Ile dodawań musisz wykonać? Musisz wziąć średnią arytmetyczną pierwszego i ostatniego wyrazu i pomnożyć przez *n*. Czy już wiesz, jaki to wzór?

### **ZADANIA**

- **1.** Policz sumę pierwszych dwudziestu liczb parzystych. Pierwszą liczbą będzie 2, drugą 4. A dwudziestą? Podpowiedź: 2*n*.
- **2.** Policz sumę pierwszych dwudziestu liczb nieparzystych. Pierwszą liczbą będzie 1, drugą 3. A dwudziestą? Podpowiedź: 2*n* – 1.